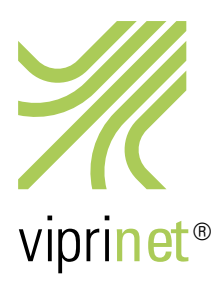

# Activation of optional additional licenses

To get activated, each optional additional license sold by Viprinet (with exception of the remote assistance quota) needs to be bound to that Multichannel VPN Hub with which it is supposed to be used.

You activate your license by carrying out the following 2-parts activation procedure:

#### **Viprinet License Service**

Using this service you may bind a purchased License Key to a given Viprinet Router's Serial number. This servi<br>cenerate an activated License File that you then may paste inside the web administration system of that route You are also able to re-activate a used License Key in case you wish to bind it to a different router using this service  $\sqrt{2}$ License Key e License File

#### Viprinet License Service

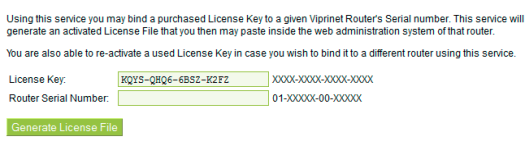

### **Viprinet License Service**

 $\overline{\overline{\text{Chan}}}$ 

Your license key KQYS-QHQ6-6BSZ-K2FZ is now activated for the router with the serial 01-02000-00-00114.<br>To use the license, please copy the license file below and paste it inside your router's web interface. -----REGIN LICENSE-----

wcFOA/AG8nMAGtGsEAf7Bnnbdlez3k0zwSomzoivksW151Tkvtvz6oe6d0kxnbSN WerOA/AGSUPHAGUGSEAI/BRIDGLEZ3KUZWSQMZGIVKSWISIIKYUYZ6QEbGUKKPDSR<br>8ampeBLDBC8rdGnJ1Bw1FnKcDsjRVJWF3k9hxWUn1/9119aIq7/zR4eB10odwuh/<br>bbOK2OW176ugLAtANv+6/sidmjJPYGjSE8MWAcp/9ck/8Gg1FWReStmk2AQRnduU

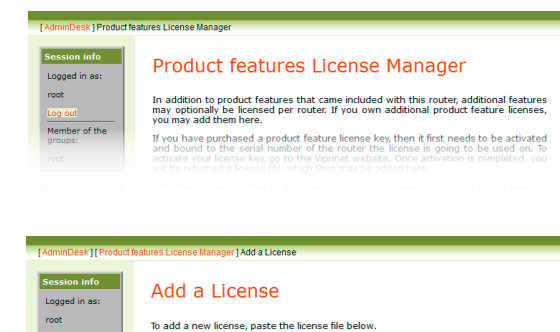

I. License activation system at the Viprinet website

1. Please visit our license activation system at https://license.vipri.net/.

2. Type in the 12-digit license key you'll find in your files into the "License Key"-box. Please note that the hyphens need to be typed in as well.

3. Click on "Generate License File".

4. Now type in the serial number of your Multichannel VPN Hub into the "Router Serial Number"-box. You may find this number in the web interface of the hub, right upper corner, or at the back of your device.

5. Click on "Generate License File" again.

6. You now see a webpage showing the license key just used and the serial number of your hub in bold. Below that, you find a greenish highlighted box beginning with "-----Begin License-----" and ending with "-----End License-----".

7. Please mark the whole text within this box and copy it.

## II. Web interface of your Multichannel VPN Hub

1. Login to the web interface of your Multichannel VPN Hub and click on the menu button "Product features License Manager".

2. Now click on "Add a License".

3. Paste the text you copied before into the "Change Value"-box and click on "Save Changes". After that, the box "Change Value" appears empty again.

4. Now reboot your hub. If you've just activated a VPN client license, you do not need to reboot.

You have now activated your optional additional license!

If you now again login to the web interface of your hub and click on the menu button "Product features License Manager", you can see the licenses activated for your hub at the bottom.

If you want to add more licenses, just repeat the whole procedure to activate them.

If you want to transfer an already activated license to another Multichannel VPN Hub, please also repeat the whole activation procedure. Please note that only a maximum of 3 hub transfers per license are possible.